## **Using AirMedia for Wireless Presentations in Classrooms, Labs and Meeting Spaces**

For classrooms and meeting spaces equipped with wireless presentation technology, you can connect your laptop, tablet or mobile device to the projector wirelessly. For the list of classrooms and their features, please see the EMS WebApp page at [https://schedule.salisbury.edu/EmsWebApp](https://schedule.salisbury.edu/EmsWebApp/BrowseForSpace.aspx) [/BrowseForSpace.aspx](https://schedule.salisbury.edu/EmsWebApp/BrowseForSpace.aspx) (SU Login required). Once logged in, select the room you are interested in and then click on the **Features** tab.

Using AirMedia for Wireless Presentations in Classrooms, Labs and Meeting Spaces

For classrooms and meeting spaces equipped with wireless presentation technology, you can connect your laptop, tablet or mobile device to the projector wirelessly. For the list of classrooms and their features, please see the EMS WebApp page at [https://schedule.salisbury.edu/EmsWebApp](https://schedule.salisbury.edu/EmsWebApp/BrowseForSpace.aspx) [/BrowseForSpace.aspx](https://schedule.salisbury.edu/EmsWebApp/BrowseForSpace.aspx) (SU Login required). Once logged in, select the room you are interested in and then click on the Features tab.

Connecting to the AirMedia Wireless Projector

1. Connect to the SU network.

- You can either connect by an Ethernet cable or connect your laptop or your smartphone or mobile device to the SU wireless.
- Connect to the SU-Secure Wireless Network
- 2. Power on the projector/display via the controller.
- Select AirMedia as the source.
- 3. Install the AirMedia application for your device.

• Enter the IP address located on the upper left hand side of the projection screen **(Example- http://10.90.38.254 )** do not enter the entire address

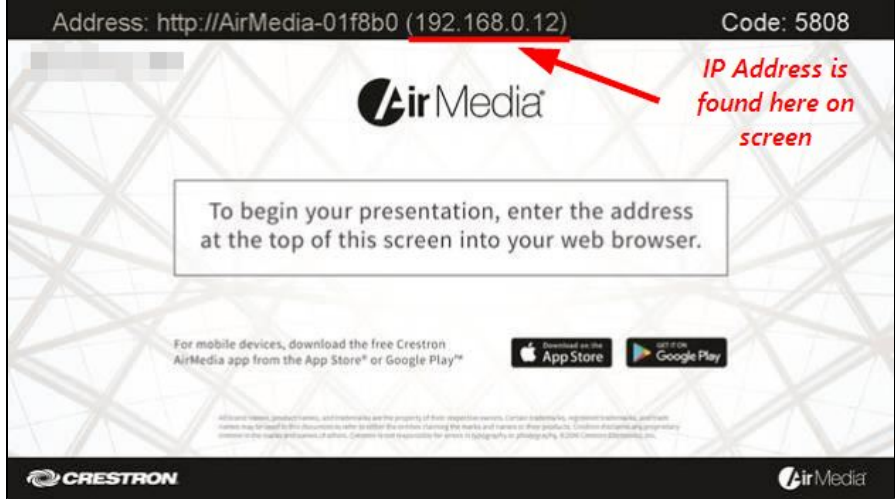

• Select the appropriate download for the device you are using (Windows/Mac)

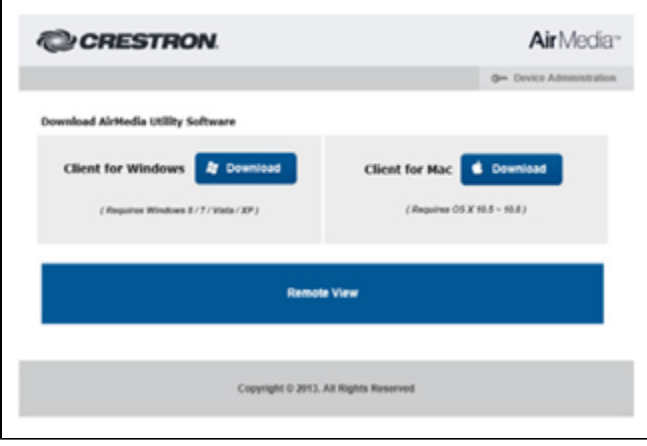

• This will prompt you for a code to be typed in. The code is located in the top right corner of the AirMedia Screen on the projector display.

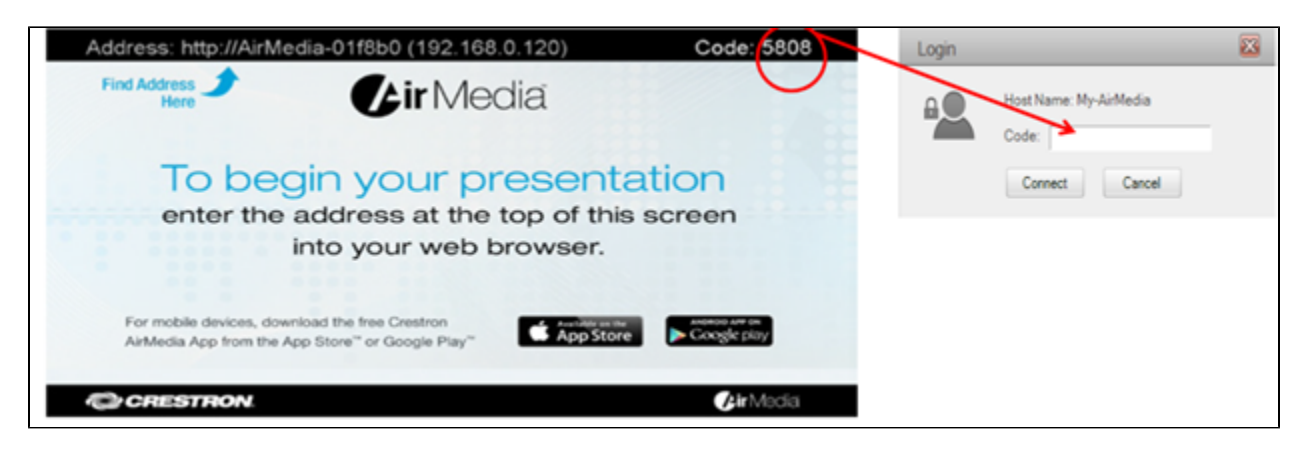

• After you type in the code click Connect and the screen on your device should begin display on the projector/display.

**Note:** You will need an SU username to use this system. Faculty and staff can request a guest account for presenters by [submitting a ticket](http://support.salisbury.edu/)  [online](http://support.salisbury.edu/) or calling the IT Help Desk at 410-677-5454. Guests can request a guest account at the IT Help Desk in AC145.

## Related articles

## **Content by label**

There is no content with the specified labels